TO:EPSON 愛用者

FROM:EPSON 客服中心

主題敘述:原廠連續供墨印表機 L605 在 WINDOWS 8/8.1 系統下,如何透過驅 動程式查看張數

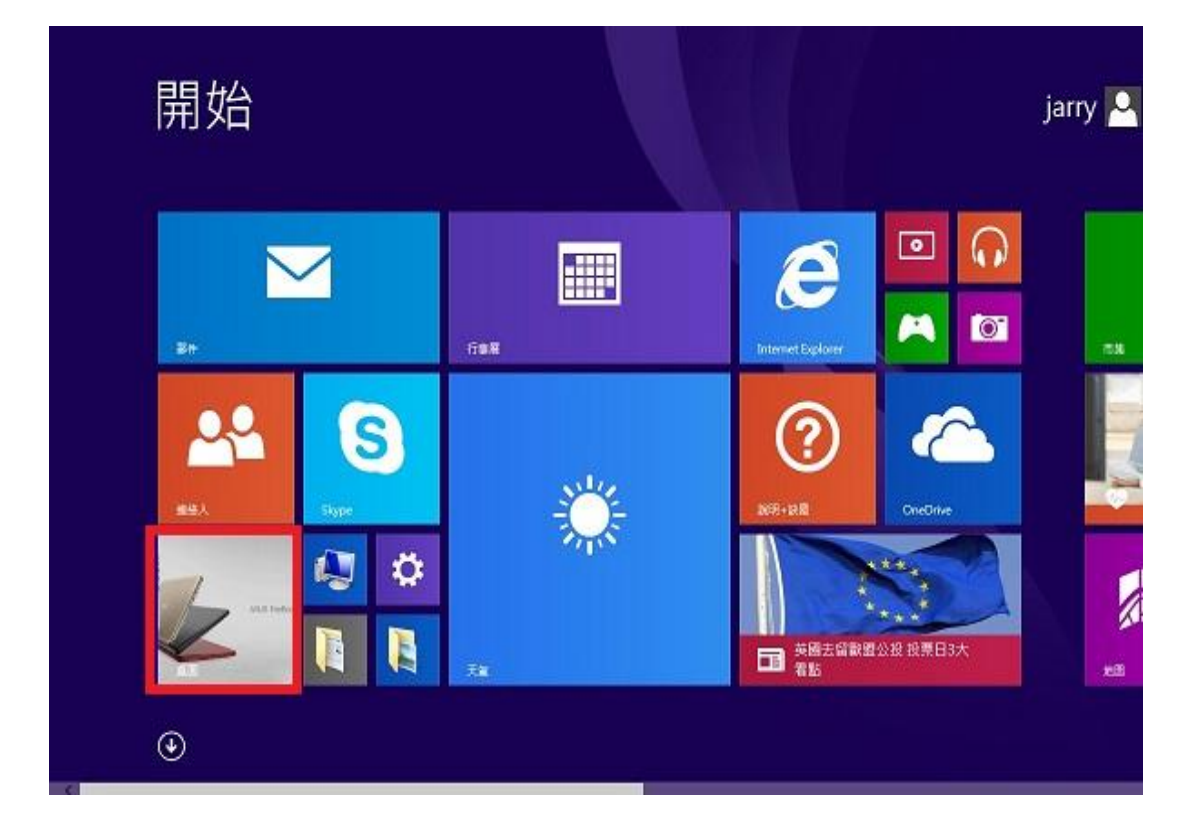

步驟 1、進入開機畫面後,請點選「桌面」方塊磚切換至桌面。

步驟 2、再點選左下角「視窗」功能後同時按滑鼠右鍵,再點選「控制台」功能, 並進入「裝置和印表機」功能。

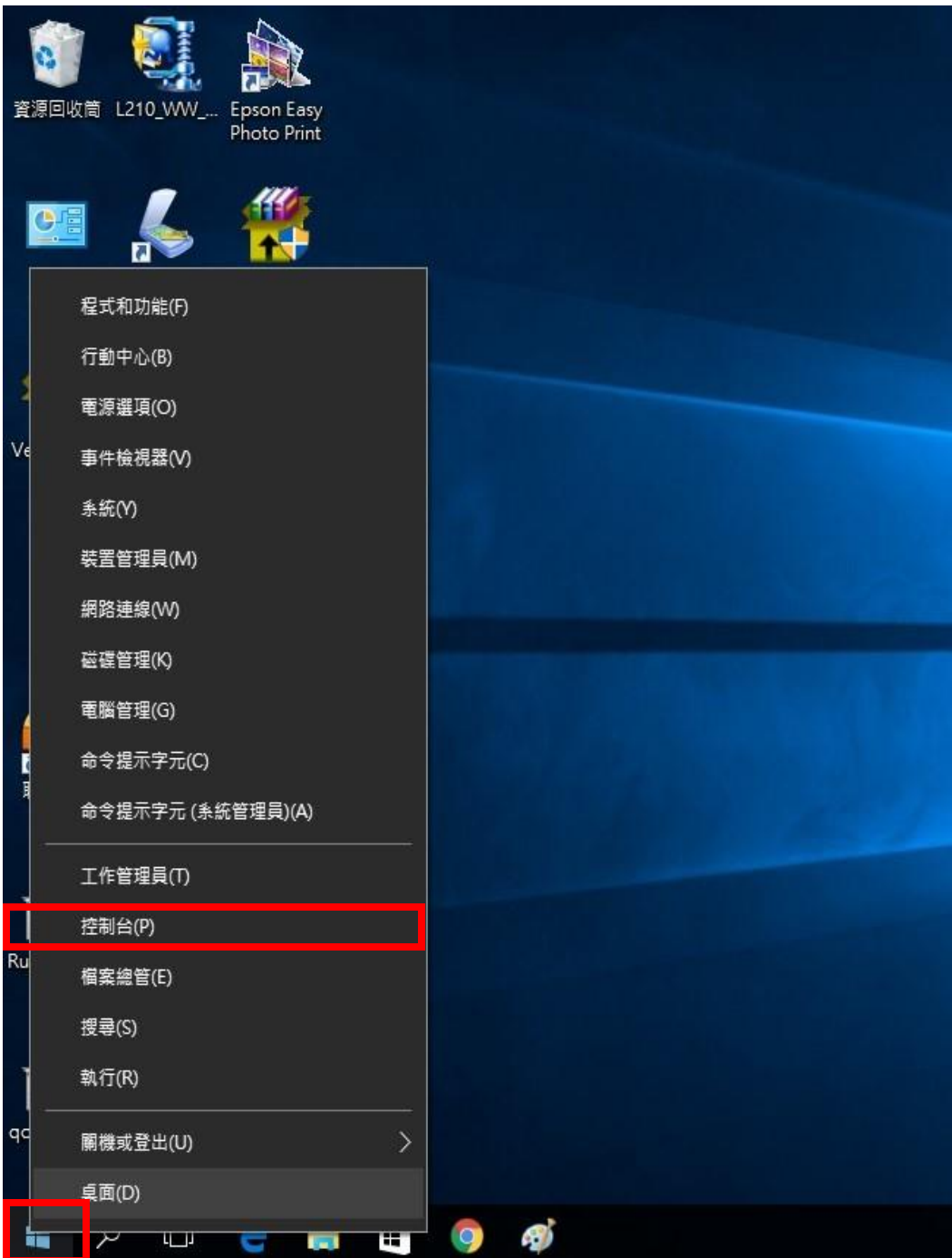

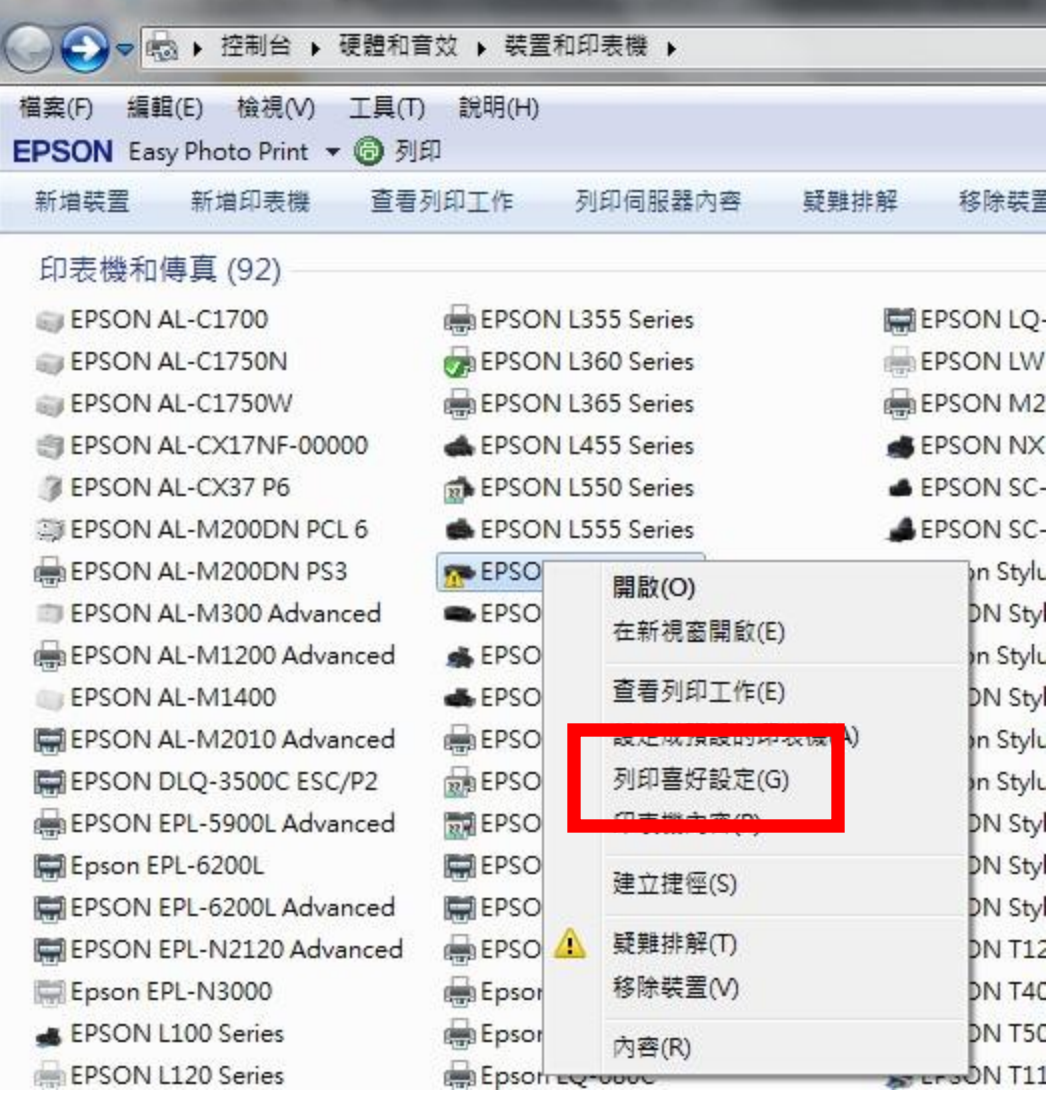

步驟 3、選擇驅動程式(例:L605),並按下右鍵進入「列印喜好設定」功能。

步驟 4、點選右上角「維護」。

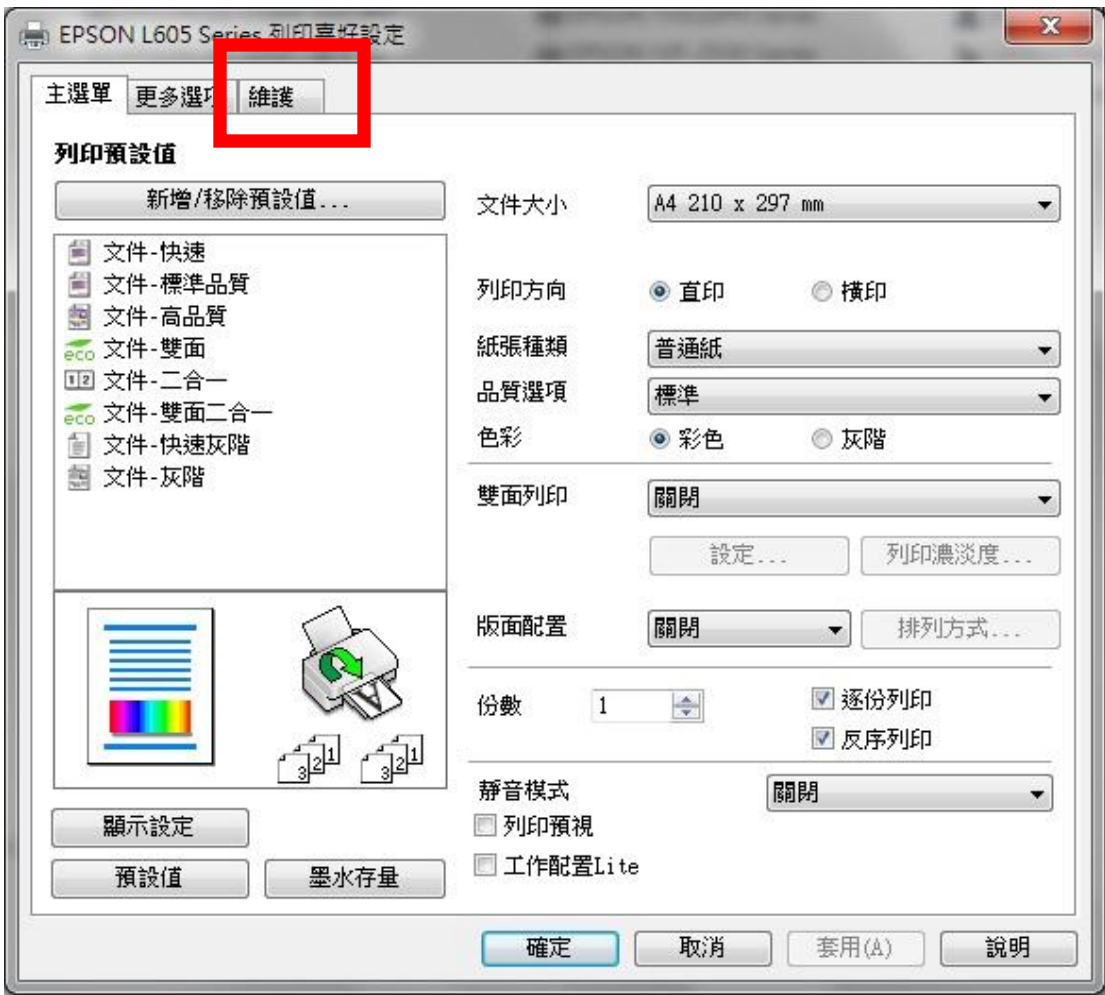

步驟 5、選擇「印表機和選購品設定」。

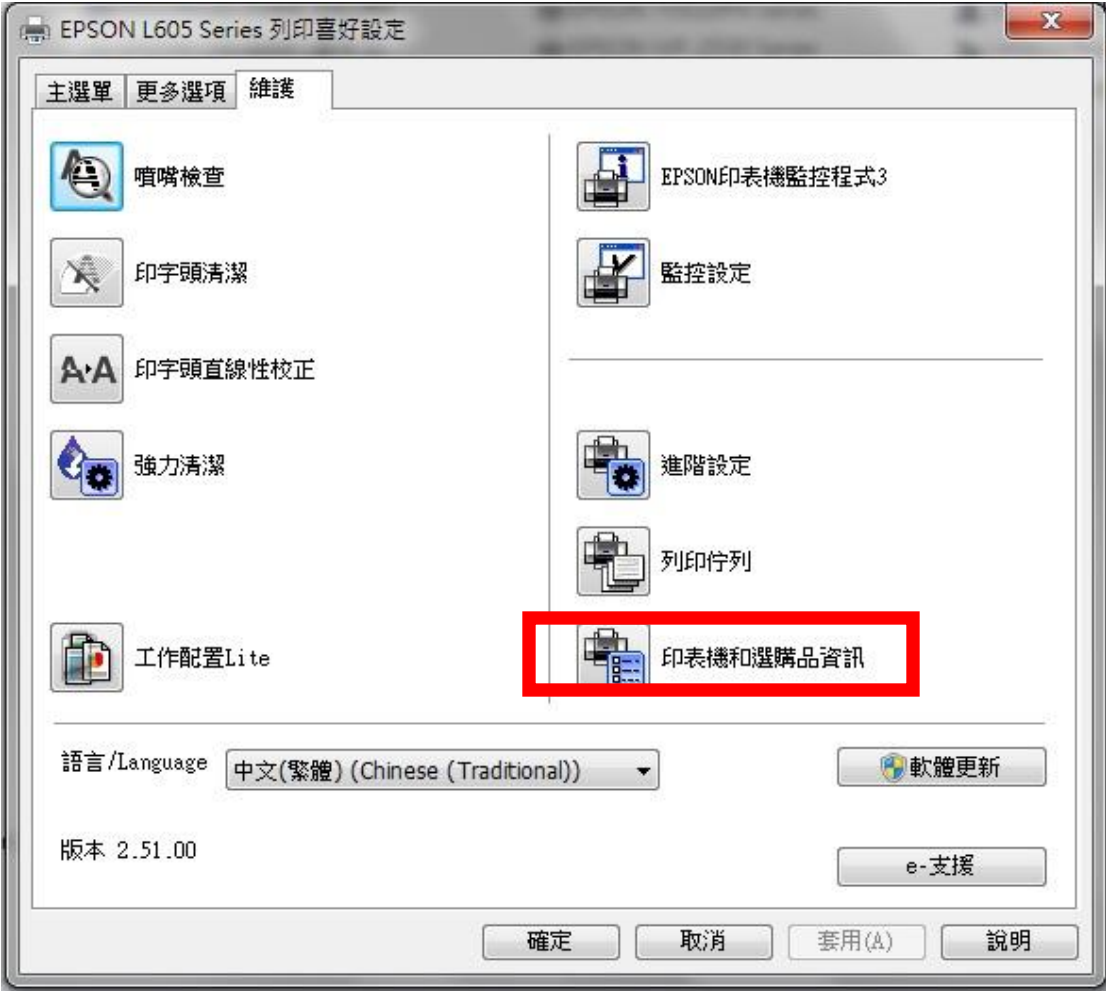

步驟 6、即可查看張數。

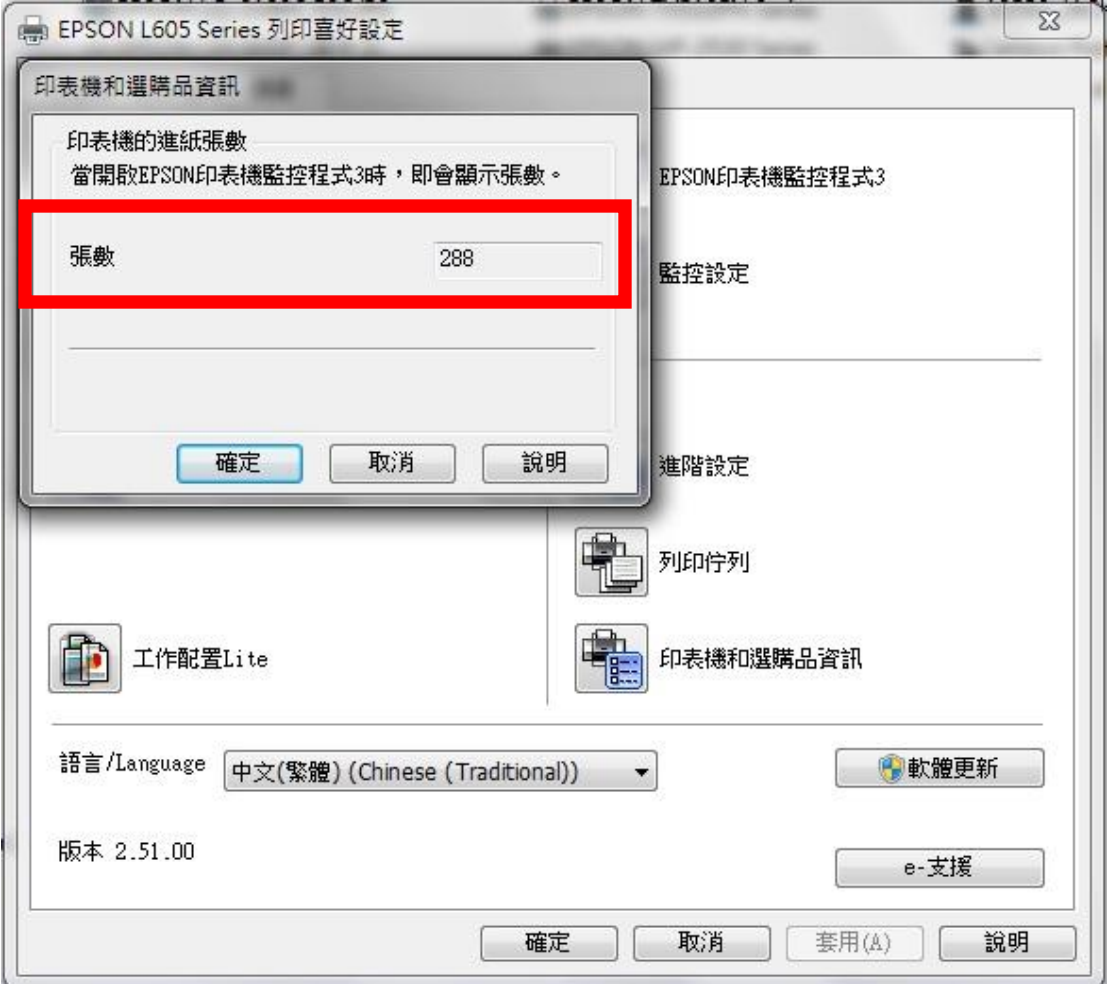